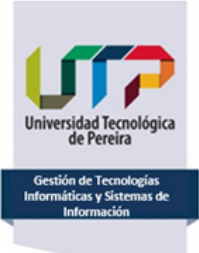

**INSTRUCTIVO ACTIVACIÓN DE USUARIO Y CONTRASEÑA PARA VOTAR**

**De clic**

Para activar su usuario y contraseña y votar en las próximas elecciones de Designación de Rector UTP 2023 del 15 de noviembre, deberá seguir los pasos que se describen a continuación:

1. **Entre el 11 y el 14** de noviembre llegará a su correo electrónico registrado en el Censo Electoral un correo con remitente **[aplicacionvotaclinea@udea.edu.co:](mailto:aplicacionvotaclinea@udea.edu.co)**

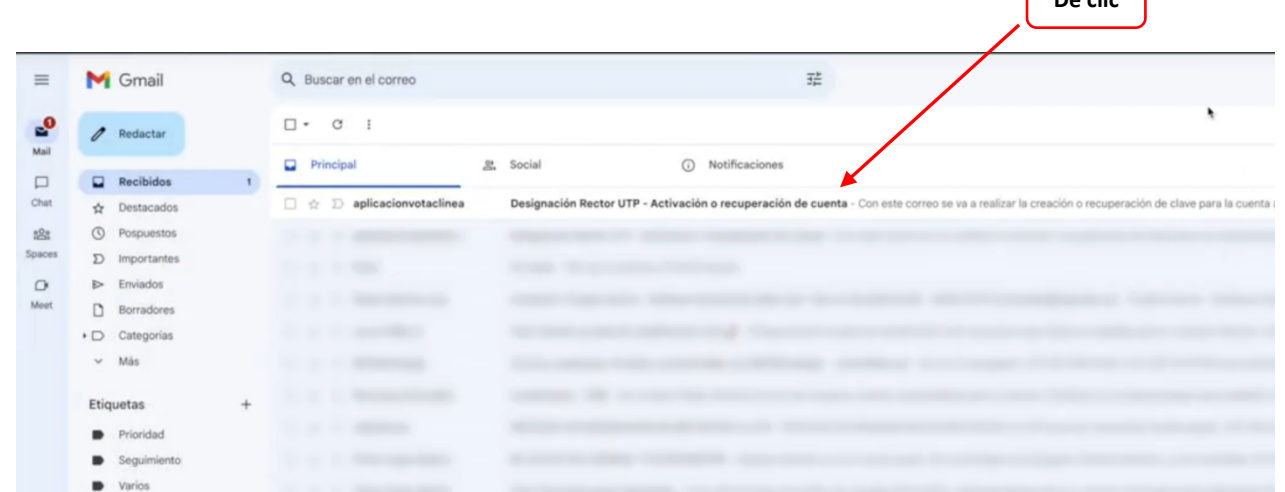

2. Una vez abra el correo, aparecerá el siguiente link al que deberá dar clic para acceder a la plataforma y registrarse en ella:

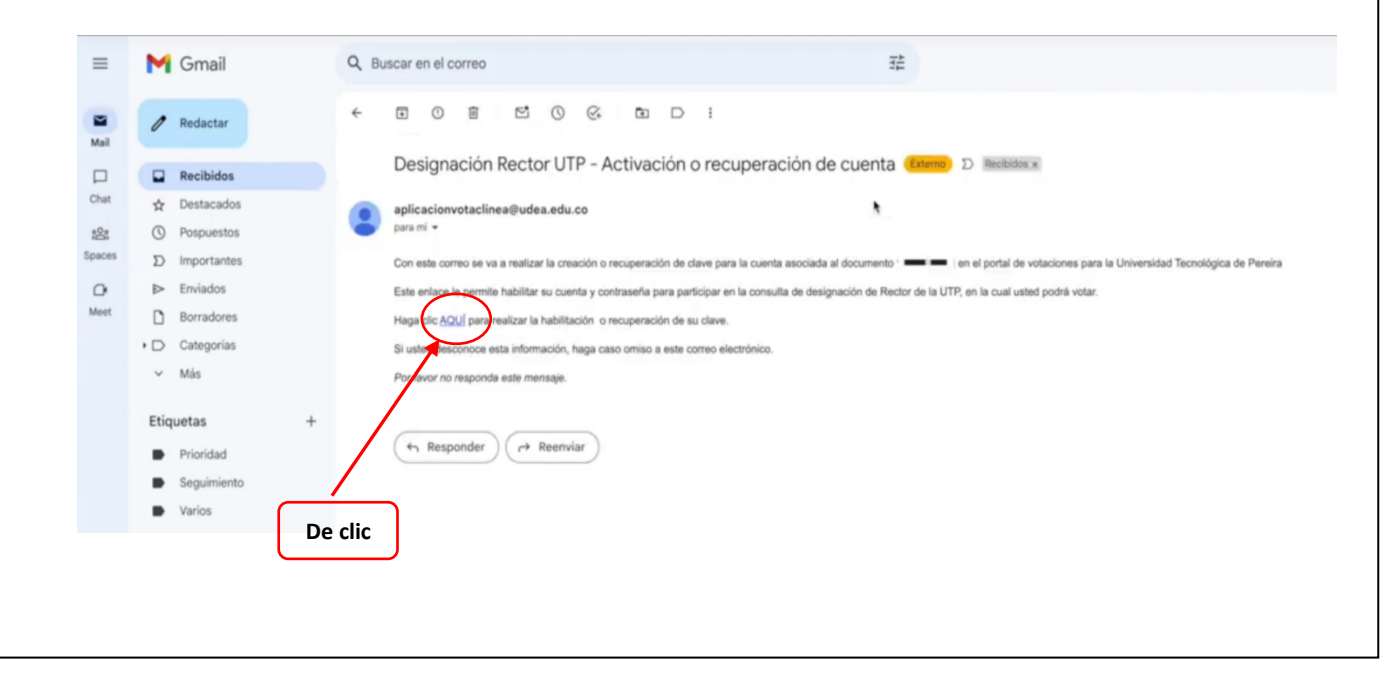

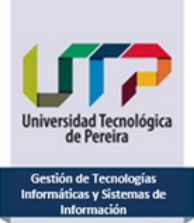

**INSTRUCTIVO ACTIVACIÓN DE USUARIO Y CONTRASEÑA PARA VOTAR**

3. Al dar clic ingresará a la página web "eleccionesutp.udea.edu.co":

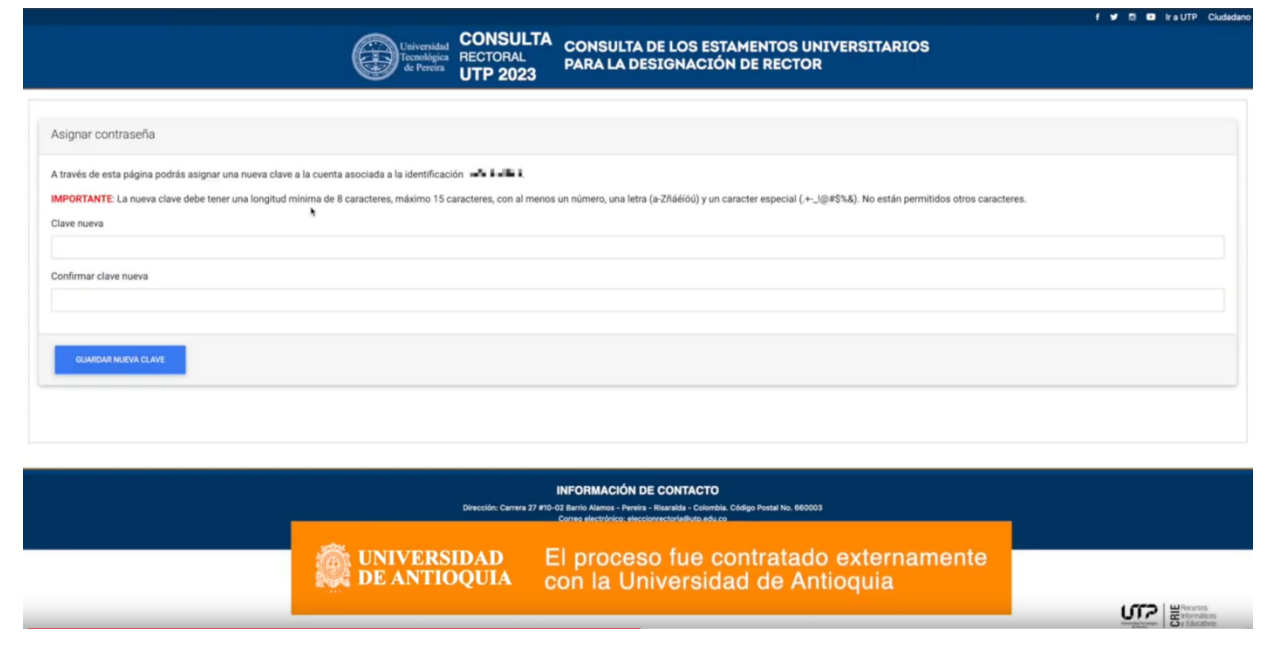

4. Allí la plataforma le pedirá ingresar una contraseña y luego repetirla. **Tenga en cuenta que la contraseña deberá tener mínimo 8 caracteres y máximo 15, que incluya números, letras mayúsculas y minúsculas y caracteres especiales:**

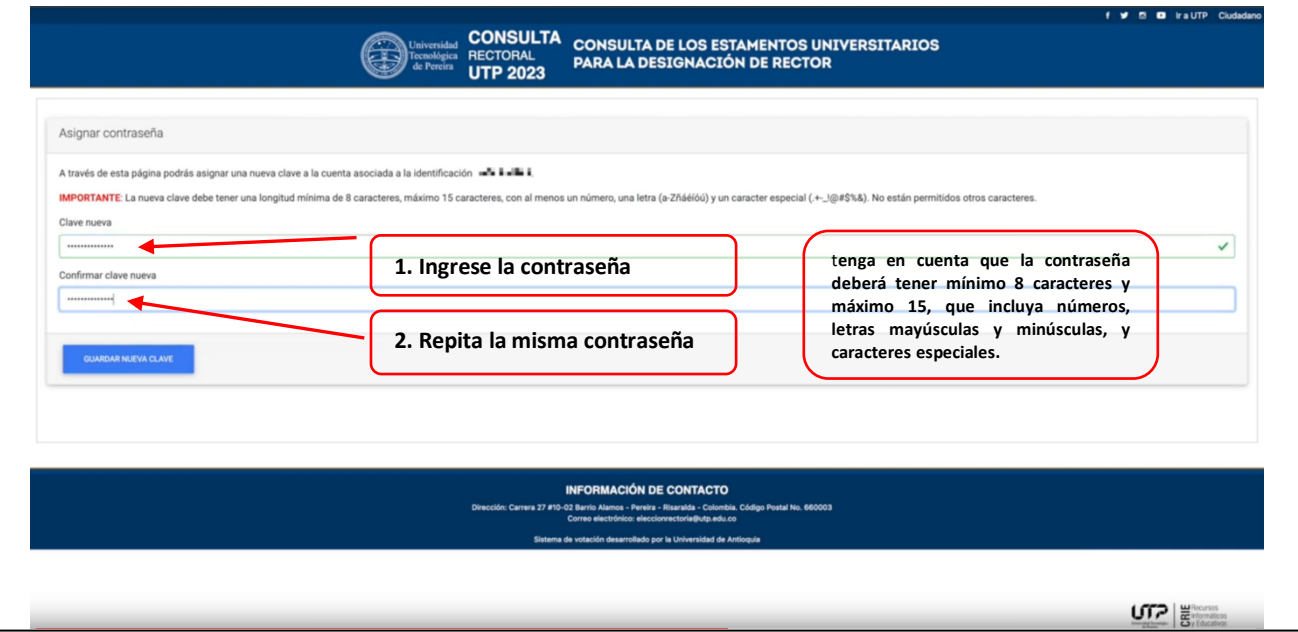

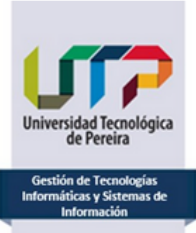

#### **INSTRUCTIVO ACTIVACIÓN DE USUARIO Y CONTRASEÑA PARA VOTAR**

5. Una vez ingresada la clave 2 veces, deberá dar clic en el botón *"Guardar nueva clave":*

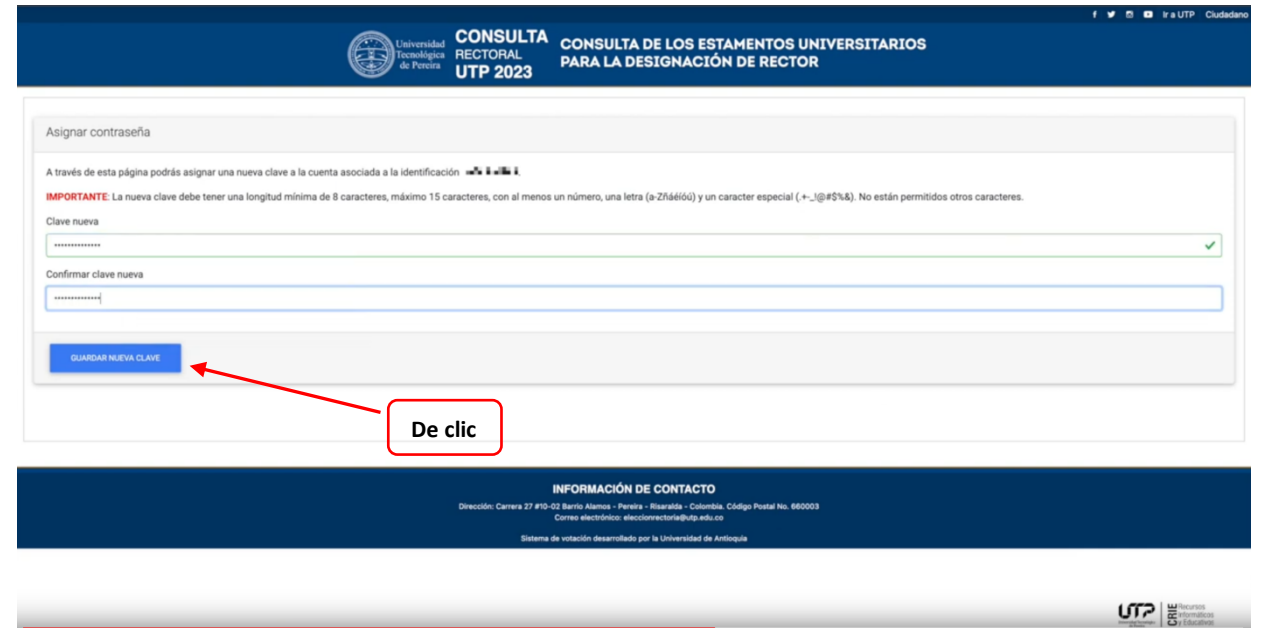

6. Una vez guardada la clave aparecerá un mensaje de cambio de contraseña exitoso y allí deberá dar clic en continuar:

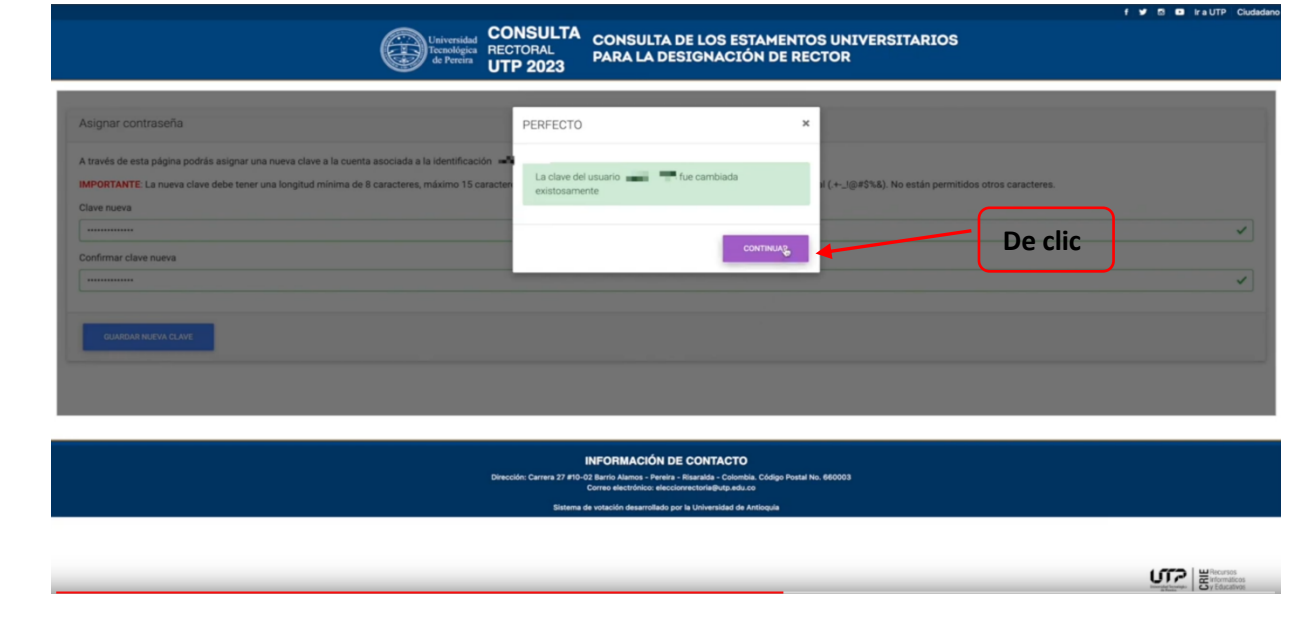

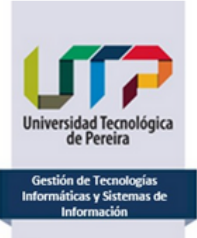

**INSTRUCTIVO ACTIVACIÓN DE USUARIO Y CONTRASEÑA PARA VOTAR**

7. El Sistema lo llevará a la Autenticación de Usuario:

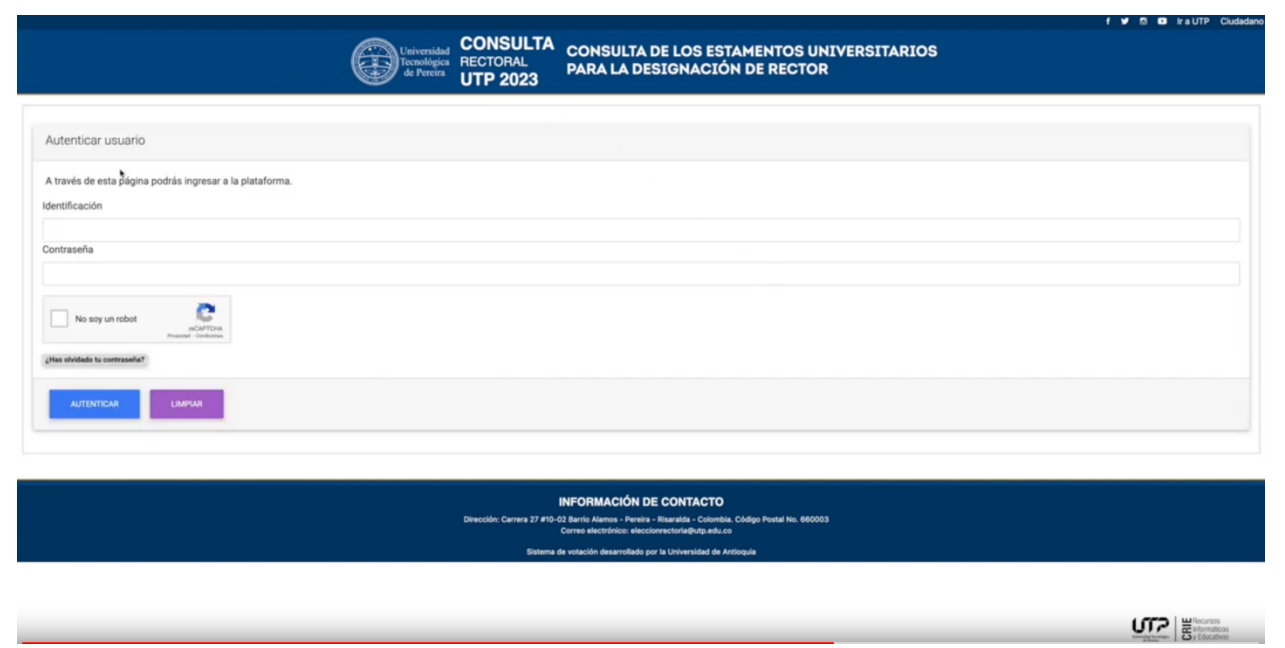

8. En esta pantalla de autenticación deberá ingresar su número de identificación, la contraseña ingresada anteriormente y dar clic en el campo verificación (captcha):

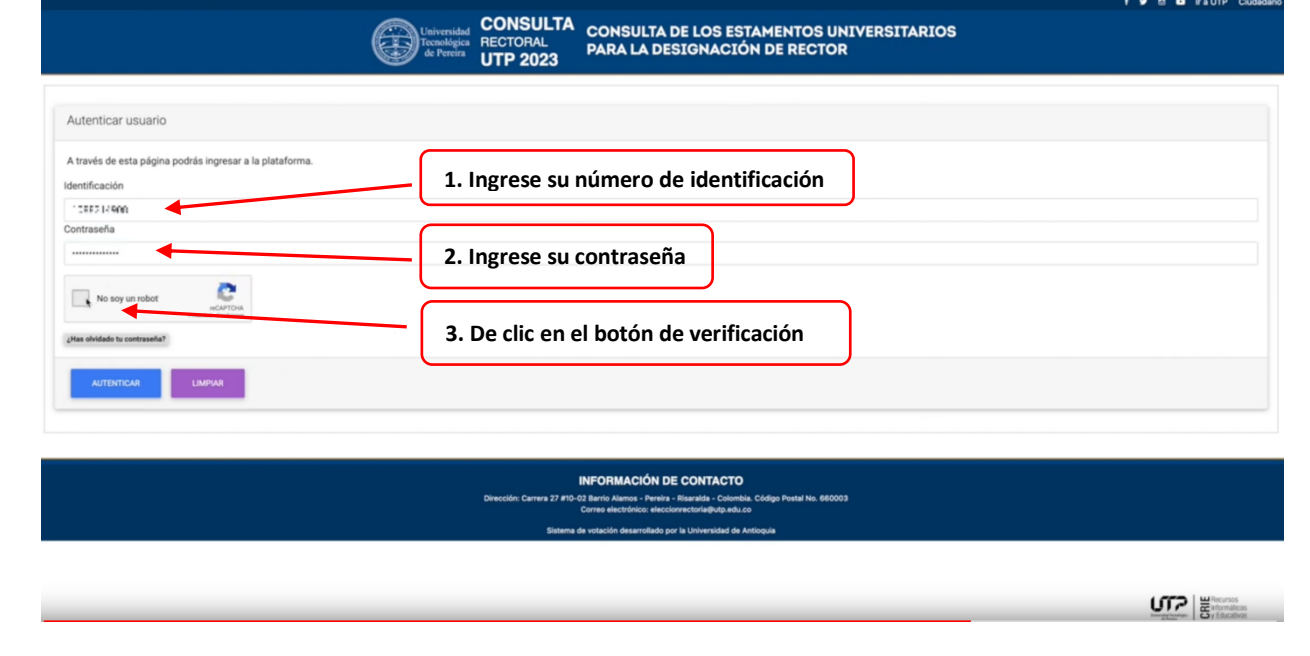

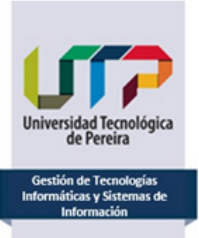

**INSTRUCTIVO ACTIVACIÓN DE USUARIO Y CONTRASEÑA PARA VOTAR**

9. Si olvidó su contraseña podrá dar clic en el vínculo "*Haz olvidado tu contraseña"* e inicie el proceso de recuperación*:*

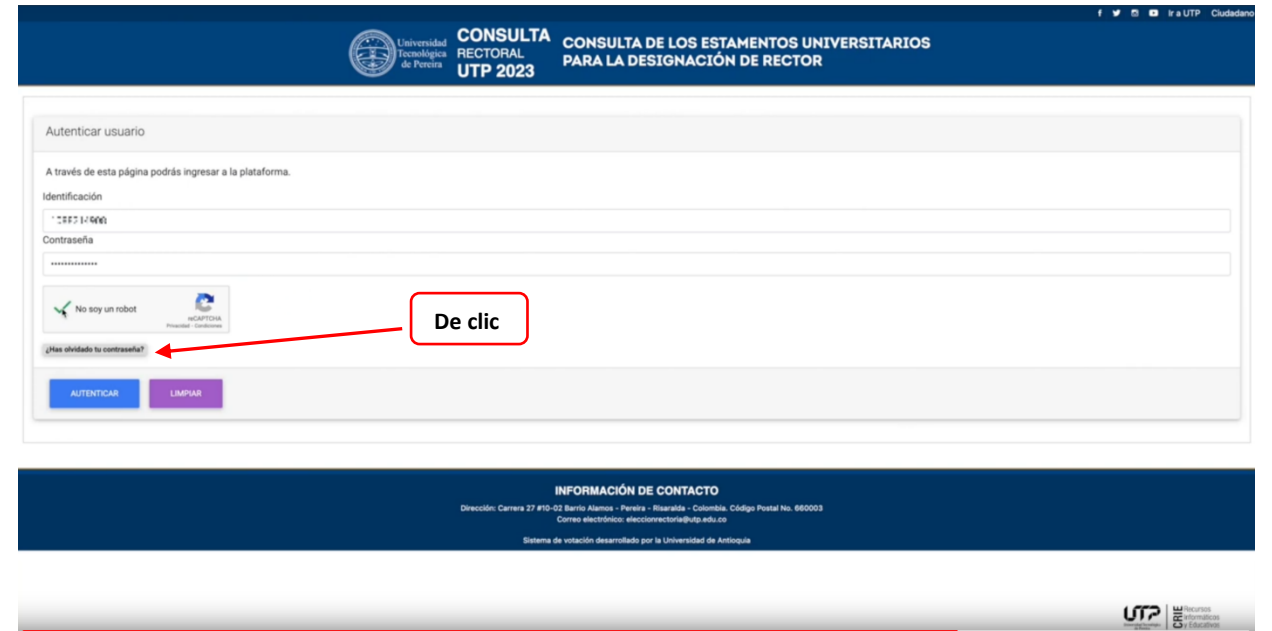

10. Al ingresar su identificación, contraseña y dar clic en verificar, deberá dar clic en el botón *Autenticar*

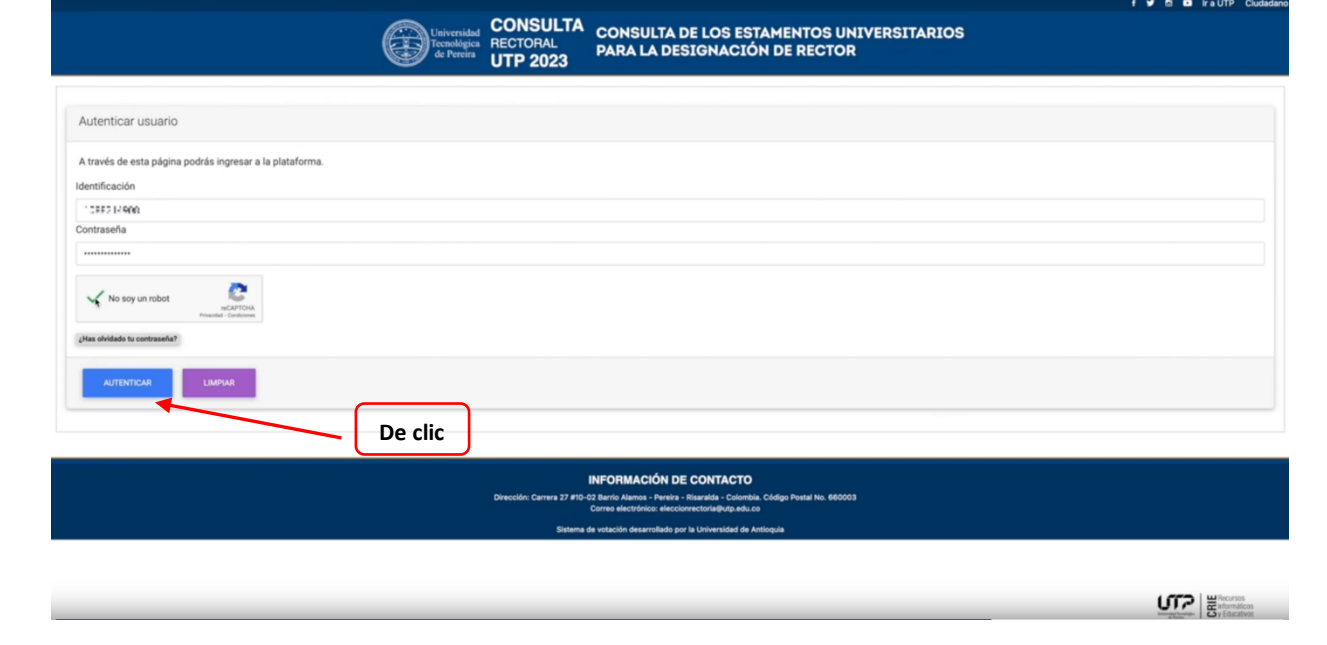

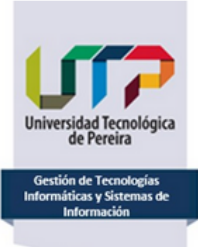

# INSTRUCTIVO ACTIVACIÓN DE USUARIO Y CONTRASEÑA PARA VOTAR

11. Una vez se haya autenticado se mostrará un mensaje de bienvenida:

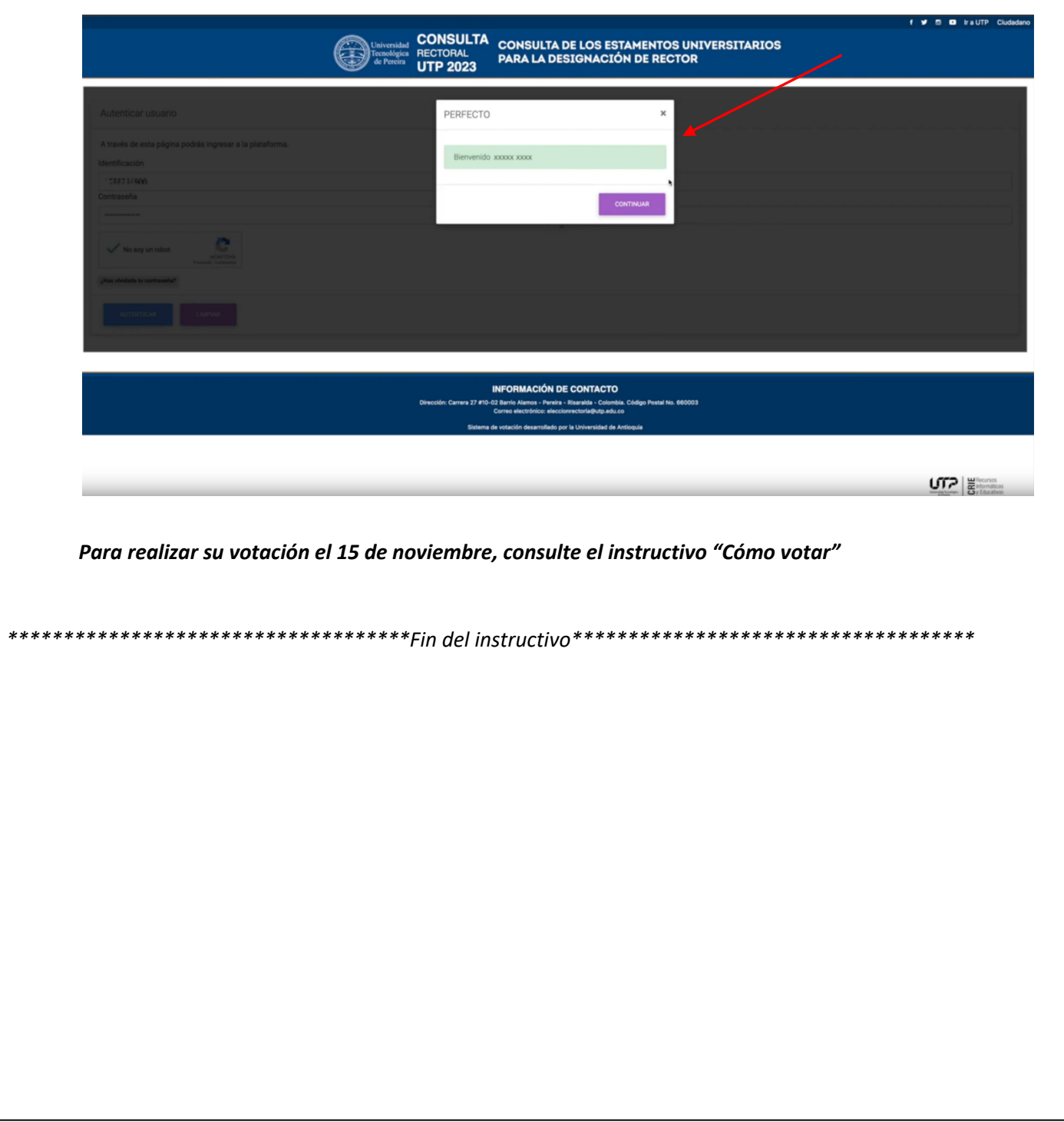